# How Do I Report My Time Using the Weekly Punch Timesheet?

## (Hourly Employees)

## Navigation

- 1. Log into OneUSG HCM.
- 2. If the Employee Self Service page is not displayed, click the blue NavBar and select Employee Self Service from the drop down listing.
- 3. On the Employee Self Service page, click the Time and Absence tile.
- 4. On the Time page, click the Weekly Timesheet link.

#### Set the Timesheet View

- 5. On the Timesheet page, validate the View By option is set to Week; updated the default setting, as needed by clicking the Drop Down icon and selecting Week from the listing.
- Validate the date displayed in the Select Another Timesheet section of the page.
  - a. If the date does not reflect the first day of your current pay period, click the Choose a date (Calendar) icon and select another date. Click the Refresh icon displayed to the right of the date field to update the page information. NOTE: You may also use the Previous Week and Future Week links to increment the timesheet by one week.

#### **Enter In/Out Times**

- 7. On the Timesheet page, enter the following:
  - a. In: Time you start work
  - b. Lunch: Time you begin lunch break
  - c. In: Time you return from lunch break
  - d. Out: Time you leave work

Page 1 09 Nov 2016 ©2016 University System of Georgia. All Rights Reserved

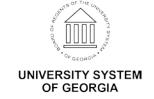

- 8. Do not complete the Task Profile ID field; leave this selection blank.
- 9. To add comments for a particular day, click that day's Comments icon in the Add Comments column.

### Review Your Absence Information (if applicable)

- On the Timesheet page, click the Absence tab displayed in the Absence Events section.
- 11. Review the information displayed on the **Absence Take** tab and validate the status of each absence request.
- 12. Contact your supervisor to discuss any absence requests which are pending approval or missing from the **Absence Take** section.

#### **Enter Additional Absence Requests (Optional)**

- 13. On the Timesheet page, click the Add Absence Event button displayed on the Absence Take tab.
- 14. Update the default Start Date and End Date values, as needed.
- 15. Click the **Drop Down** icon associated with the **Absence Name** field and select an appropriate value from the listing.
- 16. For full day absences, go to **Step 23**; for partial day absences, continue to **Step 17**.

#### **Enter Partial Day Absence Information (Optional)**

- 17. Click the **Details** icon associated with the absence request.
- 18. Click the **Drop Down** icon associated with the **Partial Days** field and select an appropriate value form the listing:
  - a. All Days: applies the absence hours (duration) to all days in the absence date range
  - End Day Only: applies the absence hours (duration) to the end date of the absence date range
  - c. **Start Day Only**: applies the absence hours (duration) to the start date of the absence date range

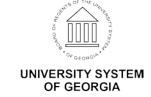

- d. **Start and End Days**: applies the absence hours (duration) to the start and end days of the absence date range
- 19. Click the Calculate Duration button.
- 20. Click the **OK** button.

#### **Review Your Timesheet for Errors and Omissions**

- 21. On the **Timesheet** page, review the **Reported Time Summary** tab at the bottom of the page, which displays reported hours.
- 22. If errors and omissions are noted during your review of the **Reported Time Summary** tab information, return to the **Time Entry** section of the page and make any needed corrections.

#### Submit the Timesheet

- 23. After validating the time and leave information, click the **Submit** button.

  NOTE: Clicking the **Submit** button is the equivalent of saving the timesheet; additional changes can be made after clicking the **Submit** button.
- 24. The system displays an informational message, indicating the submittal process was successful or identifying errors which must be corrected.

  Resolve any noted issues and click the **Submit** button again, as needed.
- 25. When the message indicates the submittal process was successfully completed, click the **OK** button.

#### Complete the Task/Sign Out of Application

26. If finished working in the system, sign out of the application by clicking the **Action List** icon on the **NavBar**.

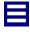

27. Click the **Sign Out** option in the listing.

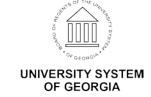